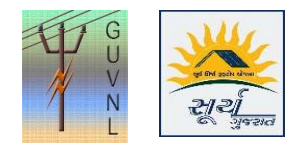

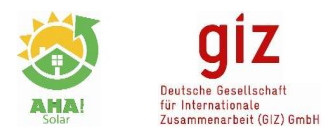

## Guidelines for Intimation for Completion and Approval on the Unified Single Window Rooftop PV Portal of Surya Gujarat

## Installer Login

Step 1: Click on "My Application" to view the list of the applications.

Step 2: After the Stage 7 is cleared, click on "Application Action" and then on "Intimation for Completion" to request for the Completion of the Installation work

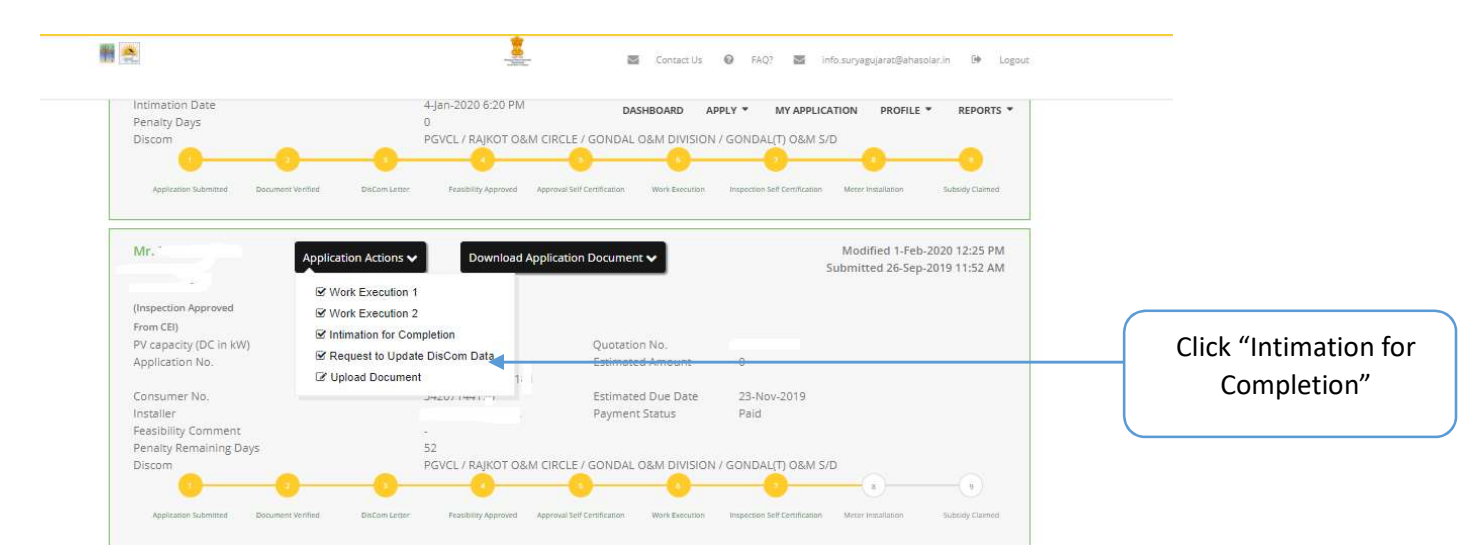

## Member Login

Step 1: Go to Dashboard

Step 2: Click on "Intimation for Completion" on the Dashboard

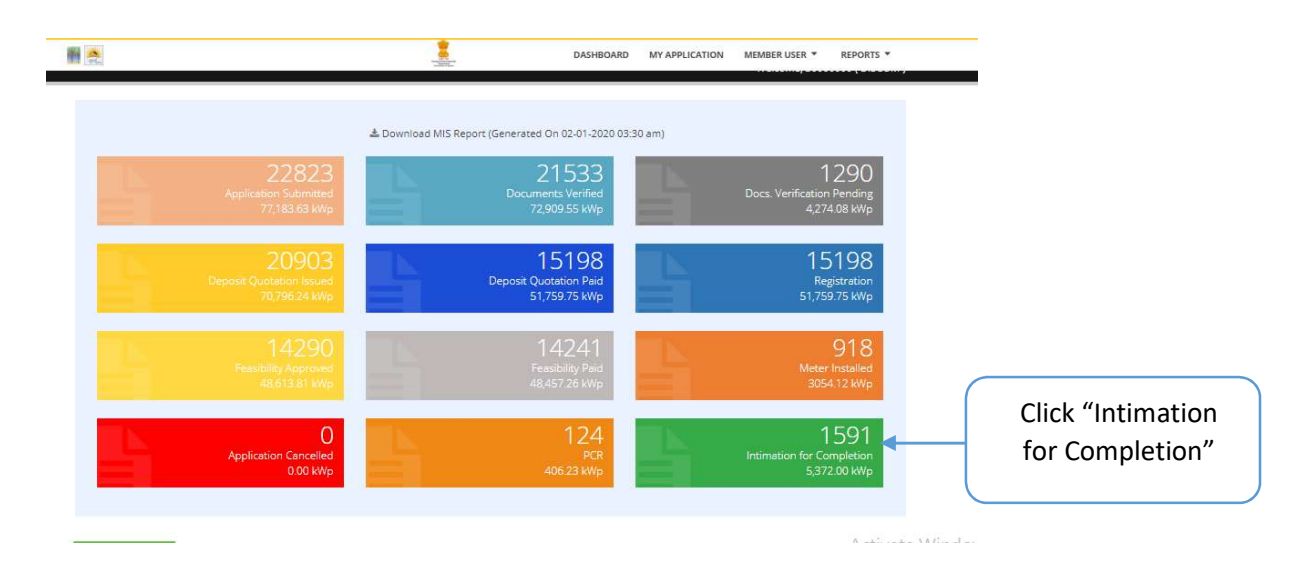

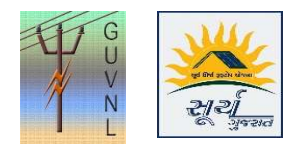

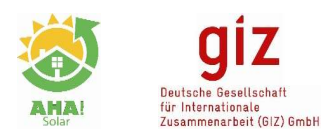

Step 3: Click on "Intimation Approval"

| Application Submitted                                                         | Document Venting<br><b>DisCom Letter</b>                          | Foasbility Approved                                          | Approval Self Certification                                               | DASHBOARD WY APPLICATION | MMEMBER USER - Subreports -                                    |                   |
|-------------------------------------------------------------------------------|-------------------------------------------------------------------|--------------------------------------------------------------|---------------------------------------------------------------------------|--------------------------|----------------------------------------------------------------|-------------------|
| Mr. CHANDRESH<br><b>MAVJIBHAI</b><br><b>DHOLARIYA</b><br>(Inspection Approved | Application Actions v<br>M Work Execution 1<br>M Work Execution 2 | Download Application Document v                              |                                                                           |                          | Modified 31-Jan-2020 5:37 PM<br>Submitted 21-Sep-2019 12:56 PM | Click "Intimation |
| From CEI)<br>PV capacity (DC in kW)<br>Application No.                        | Send Message<br>Intimation Approval                               |                                                              | Ouotation No.<br><b>SPINISTOR COMPUTERING</b>                             | 12367179                 |                                                                | Approval"         |
| Consumer No:<br>Installer<br>Feasibility Comment                              |                                                                   | 20/RT/RFS/10007220<br>32406161277<br>Citizen Solar Pvt. Ltd. | <b>Estimated Due Date</b><br>Payment Status                               | 13-Nov-2019<br>Paid      |                                                                |                   |
| Intimation Date<br>Penalty Remaining Days<br>Discom                           | 54                                                                | 31-Jan-2020 5:38 PM                                          | PGVCL / Jamnagar Circle / Jamnagar City-II Division / Khambhadia Gate S/D |                          |                                                                |                   |

Step 3: Select the "Yes" and "Approval Date" when the DisCom officer has verified the Installation and found the installation satisfactory. Click on "Submit".

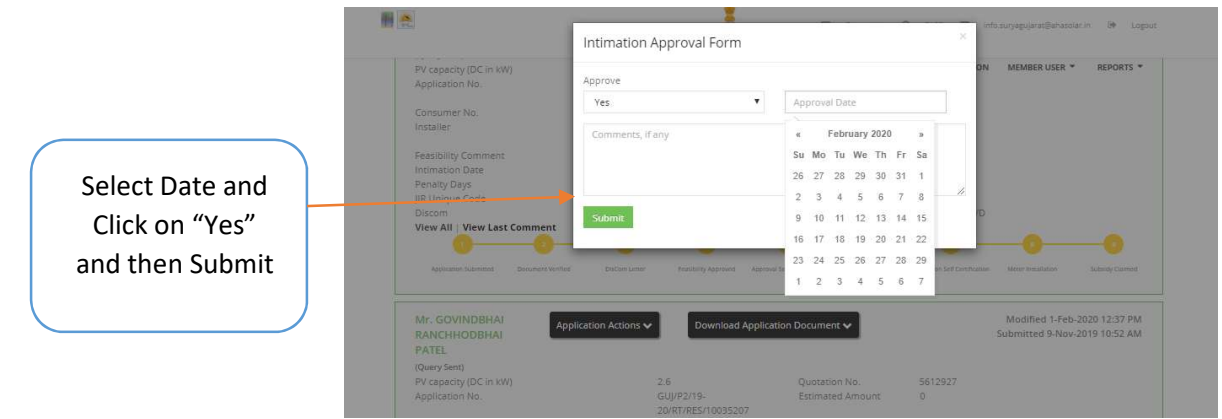

Step 4: In case of issue with the Installation, Select the "No" and wrote the comments and click on "Submit"

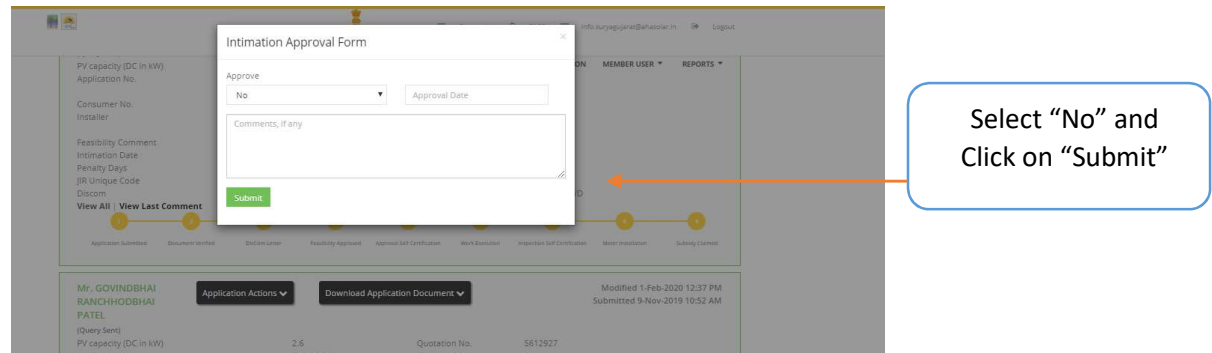

--- End of Document---